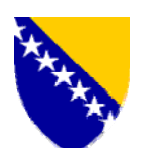

Босна и Херцеговина Управа за индиректно oпорезивање Бања Лука

### **KABINET DIREKTORA**

**Broj: 01- 02-2301/07 Datum: 15.06.2007. godine** 

U skladu s Protokolom o razmjeni carinskih informacionih listova kojeg su potpisale Uprava za indirektno oporezivanje i Uprava carina Republike Srbije, a u cilju jednoobraznog i pravilnog postupanja carinskih organa u korištenju programa ExDisc 2006 tehnički dopunjenog verzijom ExDisc 2007 za potrebe razmjene carinskih informacionih listova, daje se sljedeća:

### **D O P U N A O B J A Š N J E N J A O NAČINU KORIŠTENJA PROGRAMA ExDisc 2006**

Ovim se, kako slijedi u nastavku teksta, daje **dopuna** Objašnjenja o načinu korištenja programa ExDisc 2006, broj: 01-18-1051-22/06 od 13.10.2006. godine, kojom se bliže određuje namjena i način korištenja verzije programa ExDisc 2007 kojom je tehnički dopunjen program Ex Disc 2006, kao i izgled, sadržaj i način razmjene carinskih informacionih listova (u daljnjem tekstu: CIL) predviđenih Protokolom o razmjeni carinskih informacionih listova.

### **I - NAMJENA PROGRAMA ExDisc 2007**

**1.** Program ExDisc 2007 (u daljnjem tekstu: ExDisc 2007) je elektronski kontrolnik za vođenje evidencije o razduženju postupka izvoza robe iz BiH, odnosno stvarnog istupa robe iz carinskog područja BiH i za sačinjavanje i štampanje CIL-ova.

**2.** U cilju provođenja Protokola o razmjeni carinskih informacionih listova, Sektor za informacione tehnologije je dao rješenje na način da se program ExDisc 2006 tehnički dopuni verzijom ExDisc 2007, koja verzija pored evidencije o razduženju postupka izvoza robe iz BiH, omogućava i evidenciju pošiljki koje izlaze iz BiH u postupku provoza, evidenciju praznih teretnih vozila u izlazu, evidenciju pošiljki koje istupaju iz BiH na osnovu nekog drugog dokumenta (npr.fakture), a ne na osnovu carinske prijave podnijete na obrascu JCI-a. U ExDisc 2007 je kreiran i obrazac CIL-a, te omogućeno štampanje istog na mjestu samog istupa teretnog prijevoznog sredstva iz carinskog područja BiH.

### **II - IZGLED, SADRŽAJ I NAČIN RAZMJENE CIL-ova**

**3.** Prema Protokolu o razmjeni carinskih informacionih listova, CIL-ovi će se izdavati i razmjenjivati za sva drumska teretna prijevozna sredstva (natovarena i prazna) u postupku izvoza i provoza na graničnim prijelazima između Bosne i Hercegovine i Republike Srbije. CIL-ovi će se razmjenjivati do uvođenja elektronske razmjene podataka. Razmjena CIL-ova je jedan od oblika sprječavanja prekograničnog kriminala na granicama zemalja jugoistočne Evrope sa ciljem nastavka borbe protiv nelegalne trgovine i carinskih prijevara.

**4.** Razmjena CIL-ova treba da omogući provjeru da li su **isti podaci o pošiljci** prijavljeni u zemlji izlaza (podaci na CIL-u) kao i u zemlji ulaza drumskog teretnog prijevoznog sredstva (npr.podaci u carinskoj prijavi). Carinska služba Uprave za indirektno oporezivanje (u daljnjem tekstu: UIO) na graničnim prijelazima između Bosne i Hercegovine i Republike Srbije, za sva drumska teretna prijevozna sredstva (natovarena i prazna) *u postupku izvoza i provoza*, izdaje CIL u dva primjerka, od kojih jedan ostaje na graničnom prijelazu, a drugi predaje vozaču koji isti, s ostalom dokumentacijom, treba predati carinskim organima Republike Srbije. *Kod ulaska drumskog teretnog prijevoznog sredstva u BiH,* carinski službenici treba da uporede prijavljene podatke o pošiljci (npr.u prvoj carinskoj prijavi kojom je roba prijavljena za odgovarajući carinski postupak prilikom ulaska u BiH) sa podacima u CIL-u koji je izdala carinska služba Republike Srbije (u daljnjem tekstu: UCS) prilikom istupa te pošiljke iz Republike Srbije.

**5.** Prema postignutom dogovoru predstavnika UIO i UCS, u pogledu korištenja i razmjene CIL-ova za dolje navedene situacije postupa se na sljedeći način:

*a) Za više prijevoznih sredstava koji su obuhvaćeni jednom carinskom prijavom (specifikacija prijevoznih sredstava):* 

 Carinska služba UIO će u ovom slučaju izdavati CIL za svako vozilo, s tim što će u CIL-u biti vidljiv ukupan broj vozila u konvoju na način da će se u rubrici 3 (vrsta, broj i datum dokumenta) i 11 (napomena) CIL-a upisivati ukupan broj vozila u konvoju, kako bi se omogućilo da UIO imala raspoložive podatke za sva teretna vozila koja istupaju iz carinskog područja BiH.

 Carinska služba UCS će izdavati jedan CIL, s tim što će u rubrici ''napomena'' upisivati ukupan broj vozila, a specifikacija vozila će biti u prilogu.

- b) *U situaciji kada je podneseno više carinskih prijava za jedno prijevozno sredstvo:* Carinska služba i UIO i UCS će izdavati broj CIL-ova srazmjeran broju carinskih prijava, s tim što će obje carinske službe u rubrici ''napomena'' naznačiti broj CIL-ova koji prate vozilo (npr:  $1/5, 2/5, 3/5$  .....
- *c) U odobrenom pojednostavljenom postupku prijavljivanja robe u izvozu na osnovu fakture:*  Carinska služba UIO će izdavati CIL za svako vozilo i popunjavati rubrike CIL-a na osnovu priložene fakture. Carinska služba UCS kod periodičnog (pojednostavljenog) izvoza će vozilo evidentirati kao prazno, a u rubrici ''napomena'' unosiće K broj CIL-a i broj rješenja kojim je odobren periodičan

izvoz.

*d) CIL- će se izdavati i u situaciji kada se roba koja istupa iz carinskog područja BiH prevozi i drugim prijevoznim sredstvom (npr. kombi, putnički automobi) a koju prati carinska prijava.* 

**6.** Upoređivanje i sravnjavanje CIL-ova carinska služba UIO i UCS vršit će dnevno i to na nivou šefova graničnih prijelaza/vođa smjena, odnosno lica koje šef graničnog prijelaza odredi, o čemu se sačinjava zapisnik (obrazac u prilogu)**,** kojeg će ovjeriti i protokolirati obje carinske službe. U slučajevima neslaganja broja razmijenjenih CIL-ova, kao i drugih neslaganja tehničkog karaktera, šefovi graničnih prijelaza su dužni da utvrde razloge tih neslaganja. Svaka strana će pružiti sve raspoložive podatke/dokumenta drugoj strani za sve sporne slučajeve u skladu sa zaključenim Ugovorom između SRJ i BiH o carinskoj suradnji i uzajamnoj pomoći. Neslaganja koja imaju karakter *prekršaja* šef graničnog prijelaza dužan je procesuirati. Ukoliko neslaganja ukazuju na mogućnost postojanja osnova sumnje o počinjenom krivičnom djelu, o istima šef graničnog prijelaza dužan je bez odlaganja obavijestiti Operativni centar Sektora za provođenje i poštivanje carinskih i poreznih zakonskih propisa.

**<sup>7.</sup>** Obzirom da se na nekim graničnim prijelazima kod ulaska robe u BiH primjenjuje tzv. *''specijalni* 

*postupak'',* tj. na lokacijama gdje se granični prijelaz i carinska ispostava nalaze u neposrednoj blizini ne podnosi se TR prijava na graničnom prijelazu za postupak provoza za one pošiljke koje se za naredni carinski postupak prijavljuju u toj carinskoj ispostavi. U ovim situacijama prva carinska prijava za takve pošiljke se podnosi u carinskoj ispostavi. Imajući u vidu da je razmjena i sravnjavanje CIL-ova obaveza carinskih službi na graničnim prijelazima, u navedenoj situaciji potrebno je obezbijediti dva primjerka CIL-a, pri čemu jedan ostaje u carinskoj službi na graničnom prijelazu kako bi se moglo izvršiti sravnjavanje CIL-a sa carinskom služnom UCS, a jedan u carinskoj ispostavi kako bi se podaci sa istog mogli uporediti sa podacima prijavljenim u prvoj carinskoj prijavi za tu robu u BiH.

### **III - UPOTREBA EXDISC 2007**

### **8. Pokretanje ExDisc 2007**

Aplikacija se pokreće startovanjem Web pretraživača - Internet Eksplorera, te unošenjem jedne od dvije adrese za pristup aplikaciji:

*http://10.100.6.130:8088* ili *http://10.100.6.150:8088*

u adresno polje, kao na slici 1.

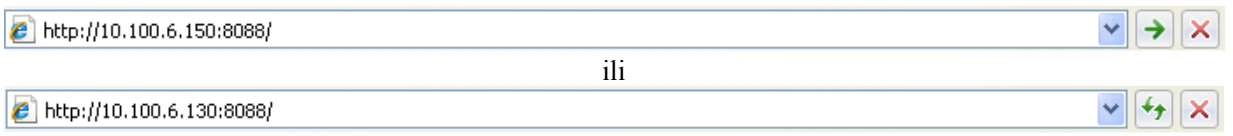

Slika 1*. Startovanje aplikacije ExDisc 2007 sa klijentske strane* 

Nakon pokretanja aplikacije, pojaviće se ekran na kome je forma u koju je potrebno unijeti korisničko ime i lozinku.

### **9. Prijavljivanje**

Po pokretanju ExDisc 2007 pojavljuje se dijalog za prijavljivanje (slika 2). Prijavite se sa Vašim korisničkim imenom i lozinkom. Korisnici koji su imali prethodno otvorene naloge u programu ExDisc 2006, mogu da ih koriste i u novoj verziji programa. Pri unošenju korisničkog imena i lozinke potrebno je biti pažljiv, jer ukoliko se pet puta uzastopno korisnik sa svojim korisničkim imenom uspješno ne prijavi, korisničko ime se blokira. Blokirani nalog je poslije moguće ponovo aktivirati, što je moguće kontaktiranjem osoba iz Sektora za informacione tehnologije u Središnjem uredu.

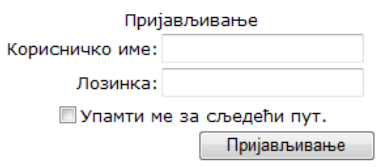

Slika 2. *Dijalog za prijavljivanje u ExDisc 2007*

### **10. Odabir opcija**

Nakon uspješnog prijavljivanja, moguće su sljedeće opcije (slika 3):

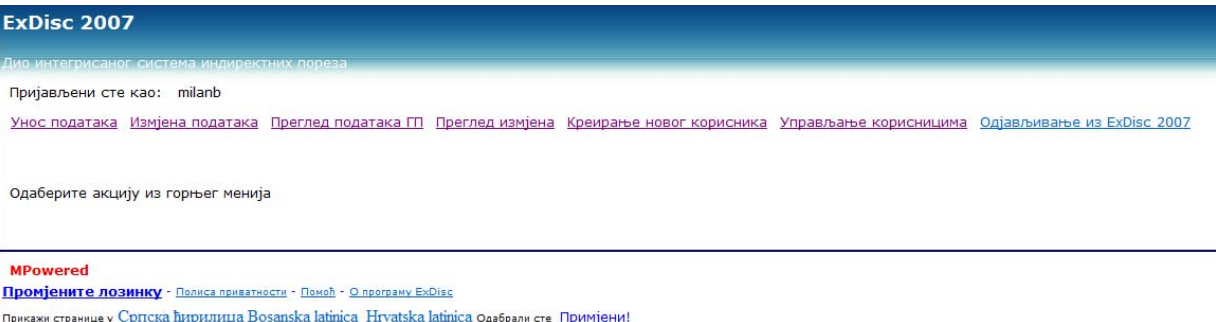

### Slika 3: *Prozor za odabir osnovnih opcija programa ExDisc 2007*

- *Unos podataka* odabirom ove opcije startuje se prozor u kome je potrebno da se popune podaci potrebni za evidenciju o razduženju postupka izvoza robe iz BiH (pogledati tačku 11.). Kroz ovaj prozor je moguće štampati CIL za gore navedeno razduženje izvoza robe.
- *Izmjena podataka* odabirom ove opcije moguće je izmijeniti ili dopuniti prethodno unesene zapise, s tim da se unutar samog programa vodi evidencija o vrsti i vremenu izmjene, kao i o korisniku koji je promjenu izvršio (pogledati tačku 12.).
- *Pregled podataka (GP*) odabirom ove opcije startuje se prozor u kome je moguće generisati izvještaje o razduženim izvoznim prijavama za odabrani granični prijelaz u određenom vremenskom periodu za navedenu izlaznu carinsku ispostavu (pogledati tačku 13.).
- *Pregled podataka (CI)* odabirom ove opcije startuje se prozor u kome je moguće generisati izvještaje o razduženim izvoznim prijavama za navedeni granični prijelaz u određenom vremenskom periodu za odabranu izvoznu carinsku ispostavu (pogledati tačku 14.).
- *Pregled izmjena* odabirom ove opcije startuje se prozor u kome je moguće generisati izvještaje o izmijenjenim razduženim izvoznim prijavama za navedeni granični prijelaz u određenom vremenskom periodu (pogledati tačku 16.).
- *Odjavljivanje iz ExDisc 2007* odabirom ove opcije korisnik se odjavljuje iz rada u programu ExDisc 2007. Nakon odabira ove opcije, za dalji rad u programu je potrebno ponovo popuniti korisničko ime i lozinku (pogledati tačku 17.).
- *Prikaži stranice u* odabirom jednog od jezika po izboru (srpski, bosanski, hrvatski), moguće je prilagoditi nazive opcija programa u skladu sa jezikom po želji. (slika 3.1)

Прикажи странице у Српска ћирилица Bosanska latinica Hrvatska latinica одабрали сте Примјени!

Slika 3.1: *Prozor za odabir jezika u ExDisc 2007*

Promjena jezika nije dostupna samo u osnovnim opcijama sa slike 3.1, već je moguće mijenjati jezik i kroz ostale module programa.

### **11. Unos novog zapisa**

Nakon odabira opcije za unos podataka, pojaviće se sljedeći prozor (slika 4):

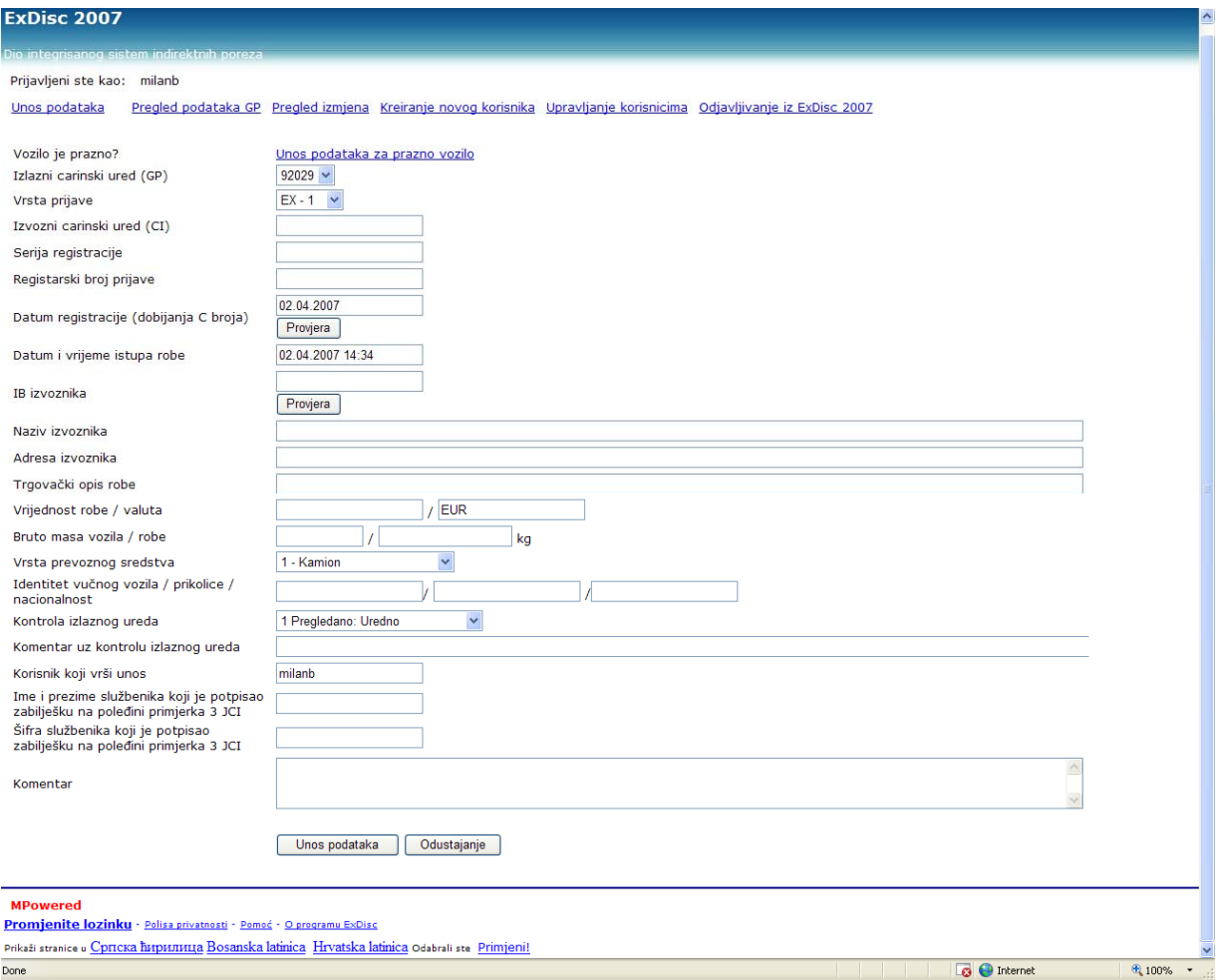

Slika 4: *Prozor za popunjavanje podataka o razduženju postupka izvoza roba*

Ukoliko se radi o evidenciji istupa punog vozila potrebno je popuniti sljedeće podatke:

- *Izlazni carinski ured (GP):* korisniku će, u zavisnosti od njegovih ovlaštenja, biti ponuđene šifre ureda na kojima ima ovlasti, tako da treba da odabere jednu od ponuđenih šifri lokacija.
- *Vrsta prijave:* korisnik treba da odabere jednu od ponuđenih vrsta izvozne carinske prijave (EX 1, EX 2, EX 3, EX 9, TR i faktura),
- I*zvozni carinski ured (CI):* korisnik treba da odabere jednu od ponuđenih šifara carinskih ispostava koja predstavlja polaznu carinsku ispostavu navedenu u polju A primjerka 3 izvozne carinske prijave. Ukoliko se radi o istupu na osnovu fakture korisnik treba da odabere šifru 00000.
- *Serija registracije:* Korisnik unosi C, D ili Q. Q se koristi prilikom evidencije istupa na osnovu fakture, dok je oznaka D rezervisana za tranzitne prijave.
- *Registarski broj prijave*: korisnik upisuje broj iz registarskog broja iz polja A izvozne prijave, odnosno tranzitne prijave ili broj fakture ukoliko se istup vrši na osnovu fakture.
- *Datum registracije*: korisnik upisuje datum registracije iz polja A izvozne prijave. (npr. 01.01.2006), odnosno datum izdavanja fakture.
- *Datum i vrijeme istupa*: korisnik unosi datum i vrijeme istupa robe iz carinskog područja BiH. Ovaj podatak je naznačen u zabilješci na poleđini izvozne prijave. (npr. 01.01.2006 11:00)
- *IB izvoznika:* korisnik unosi identifikacioni broj izvoznika (13 cifara) ili zajedničku šifru iz polja 2. izvozne carinske prijave. Po unošenju IB broja korisnik može pokrenuti provjeru postoji

li dati broj u bazi registrovanih obveznika UINO tako što će kliknuti na komandu *provjera* koja se nalazi neposredno ispod kućice za unos IB broja izvoznika. Ukoliko je IB broj u bazi sistem će prikazati naziv obveznika a ukoliko nije natpis da korisik ne postoji u bazi. Pri unošenju tog podatka, vrši se automatska provjera unosa sa centralnom bazom carinskih obveznika, tako da ukoliko unos nije validan, pojaviće se poruka o grešci.

- *Naziv izvoznika:* korisnik unosi naziv izvoznika
- *Adresa izvoznika:* korisnik unosi adresu izvoznika
- *Vrsta i trgovački opis robe:* korisnik unosi trgovački opis robe. U slučaju da postoji više naimenovanja, unosi se kratak zbirni opis za sva naimenovanja.
- *Ukupna bruto masa robe:* Korisnik unosi ukupnu bruto masu robe po izvoznoj prijavi
- *Identitet i nacionalnost prijevoznog sredstva koje prijelazi granic*u: Korisnik unosi registarsku oznaku vozila i prikolice i oznaku države prijevoznog sredstva na kom roba istupa iz BiH. (npr. 123K456 123K457 BA). Pri unosu podataka registarskih oznaka, voditi računa o tome da se ne unose povlake, kose crte, razmaci (unositi samo slova i brojeve).
- *Kontrola izlaznog ureda:* korisnik bira jednu od ponuđenih opcija, u zavisnosti od stanja utvrđenog kontrolom obavljenom u izlaznom uredu. Ponuđene opcije statusa su: 1. Pregledano: Uredno; 2. Pregledano: Višak robe; 3. Pregledano: Manjak robe; 4. Pregledano: Oštećena obilježja i 5. Bez pregleda: Nije pregledano.
- *Komentar uz kontrolu izlaznog ureda:* Korisnik popunjava ovo polje ukoliko je potrebno unijeti dodatnu informaciju o rezultatima kontrole izlaznog ureda. Popunjavanje ovog polja nije obavezno.
- *Korisnik koji vrši unos:* Ovo polje popunjava program automatski, i sadrži uneseno korisničko ime. Korisnik ne može da promijeni ovo polje.
- *Ime i prezime službenika koji je potpisao zabilješku o istupu robe na poleđini primjerka 3 izvozne carinske prijave prijave*: Korisnik unosi ime i prezime carinskog službenika koji je potpisao zabilješku na poleđini primjerka 3 izvozne carinske prijave.
- *Šifra službenika koji je potpisao zabilješku o istupu robe na poleđini primjerka 3 izvozne carinske prijave:* Korisnik unosi četverocifrenu šifru carinskog službenika koji je potpisao zabilješku na poleđini primjerka 3 izvozne carinske prijave.
- *Komentar*: ukoliko je potrebno, korisnik unosi napomenu o razduženju postupka izvoza. Ovo polje je opcionalno.
- *Vrijednost robe / valuta:* Korisnik unosi vrijednost robe i valutu u kojoj je vrijednost izražena
- *Bruto masa vozila / robe:* Korisnik unosi bruto masu vozila i robe
- *Vrsta prijevoznog sredstva :* Korisnik odabira jednu od ponuđenih mogućnosti

Korisnik može provjeriti postoji li dokument određen serijom registracije, brojem registracije, izvoznim carinskim uredom i datumom dobijanja registarskog broja tako što će kliknuti na komandu *provjera* neposredno ispod kućice za unos datuma registracije.

Ukoliko dokument već postoji u bazi sistem će prikazati poruku u kojoj je sadržana informacija koji korisnik, kad, gdje i pod kojim bojem kontrolnika je već izvršio unos prijave. Ukoliko dokument nije u bazi sistem će prikazati poruku da dokument nije u bazi.

### Dvostruki unos identične prijave nije moguć.

Nakon što carinski službenik unese sve potrebne podatke, potrebno je odabrati opciju ''*Unos podataka''*, čime će podaci biti upućeni na server da bi bila ispitana validacija unesenih podataka. Ukoliko su svi podaci uneseni i ispunjavaju određene parametre provjere, biće pohranjeni na serveru u Središnjem uredu, a korisniku će biti prikazana poruka o uspješnom završetku upisa podataka. Korisnik može ili da nastavi sa unosom sljedećeg zapisa, ili da se odjavi iz ExDisc 2007. Ukoliko uneseni podaci nisu kompletni ili ne ispunjavaju određene parametre provjere, prikazaće se poruka koja će korisniku dati na

znanje koji podaci nedostaju, odnosno koje podatke je potrebno popraviti, da bi podaci bili uspješno pohranjeni na serveru. Nakon dopune ili popravljanja podataka, ponovo se odabire opcija ''*Unos podataka''.* Postupak je potrebno ponoviti onoliko puta dok se korisniku ne prikaže poruka o uspješnom pohranjivanju podataka na server.

Ovaj modul omogućava i unos podataka o istupu praznog vozila. Ovaj režim rada se aktivira odabiranjem opcije *"Unos podataka za prazno vozilo".* Prikazuje se forma za unos kao na slici 4a.

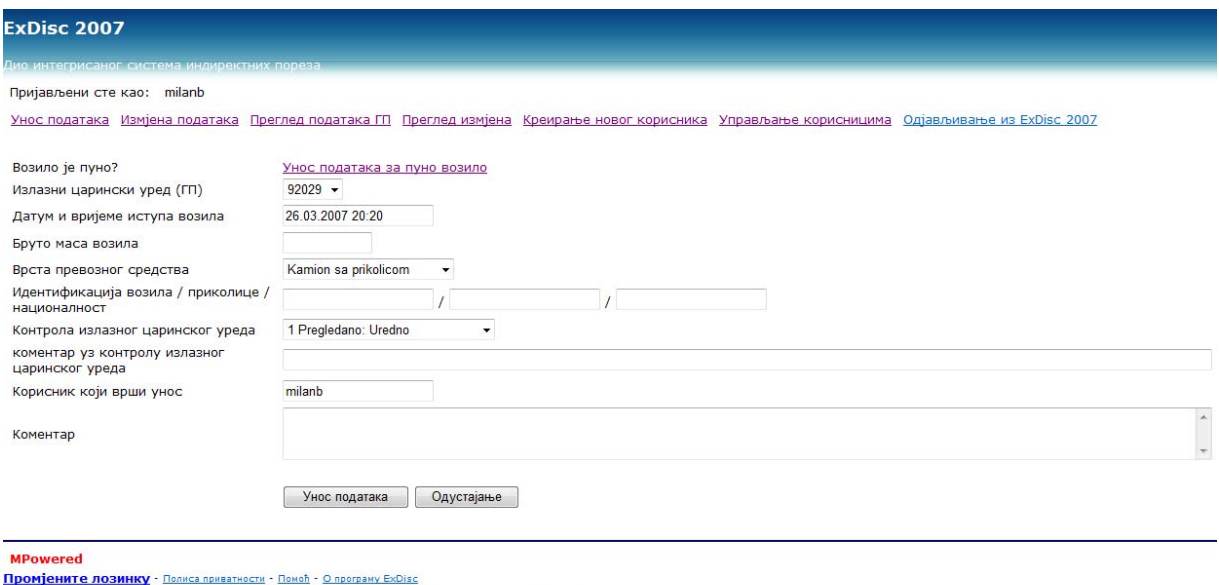

Slika 4a: *Prozor za popunjavanje podataka o razduženju praznog vozila*

Podaci se unose kao što je opisano i za slučaj istupa punog vozila a u režim rada unos podataka za istup punog vozila se vraća odabirom opcije "*Unos podataka za puno vozilo*".

Pri unosu podataka, mogu da se jave i karakteristične situacije, u kojima carinski radnici treba da postupe na sljedeći način:

- Za više prijevoznih sredstava koji su obuhvaćeni jednom carinskom prijavom (specifikacija prijevoznih sredstava na carinskoj prijavi), izdaje se CIL za svako vozilo, s tim da se u rubrici *registarski broj prijave* upisuje broj carinske prijave, specijalni karakter ++ (dva plusa) i broj vozila/ukupan broj vozila. (npr. kod 5 vozila obuhvaćenih carinskom prijavom C 1000, prvi CIL kojom se razdužuje prijava za prvo vozilo, u rubrici registarski broj prijave se unosi 1000++1/5, drugi CIL 1000++2/5 itd. )
- U situaciji kada je podneseno više carinskih prijava za jedno prijevozno sredstvo, izdaje se broj CIL-ova srazmjeran broju carinskih prijava, s tim da se u rubrici *napomena* unosi broj CIL-ova koje prate vozilo (npr.  $1/5$ ,  $2/5$ ,  $3/5$ ...)

Odabiranjem opcije "*Štampanje CIL-a*" koja je aktivna po uspješnom unosu podataka prikazuje se novi prozor sa nacrtom CIL-a. Štampanje se vrši tako što se klikne na ikonicu štampača u Internet exploreru.

### **12. Izmjena podataka**

Izmjene podataka prethodno unesene kroz program ExDisc 2007 je moguće izvršiti samo od strane prethodno ovlaštene osobe.

Прикажи странице у Српска ћирилица Bosanska latinica Hrvatska latinica Одабрали сте Примјени!

Opciji za izmjenu postojećeg zapisa se pristupa iz opcije "*Pregled podataka GP*" (pogledati tačku 13). Nakon odabira opcije za izmjenu postojećeg zapisa, pojaviće se prozor kao na slici 5.

- Proces izmjene postojećeg zapisa sastoji se iz sljedećih koraka:
	- prvo je potrebno pronaći zapis koji se želi ažurirati što se radi kroz opciju *Pregled podataka GP*, odabiranja unosa, prikaza detaljnih informacija i potom odabiranja opcije "*izmjeni"*.
- Izmjena podataka se vrši prepravljanjem prikazanih podataka pri čemu vrijede ista pravila kao kod unosa podataka!
- nakon izmjene podataka u poljima čiji je sadržaj potrebno izmijeniti, korisnik je dužan i da popuni dodatno polje *''razlog izmjene"*. Poslije završetka izmjene podataka i unošenja razloga izmjene, potrebno je kliknuti na dugme *''Sačuvaj promjene''*, kako bi unešene izmjene bile sačuvane u jedinstvenoj bazi podataka na serveru u Središnjem uredu.
- Ukoliko je prethodno opisana procedura izmjene korektno ispoštovana, korisniku će biti prikazana poruka o uspješno obavljenoj izmjeni. U slučaju neke od mogućih grešaka, prikazaće se poruka o grešci.
- Poslije uspješnog ažuriranja podataka, super-korisnik može ili da nastavi sa ažuriranjem novog zapisa, promijeni modul programa ili da odjavljivanjem završi korištenje ExDisc 2007.

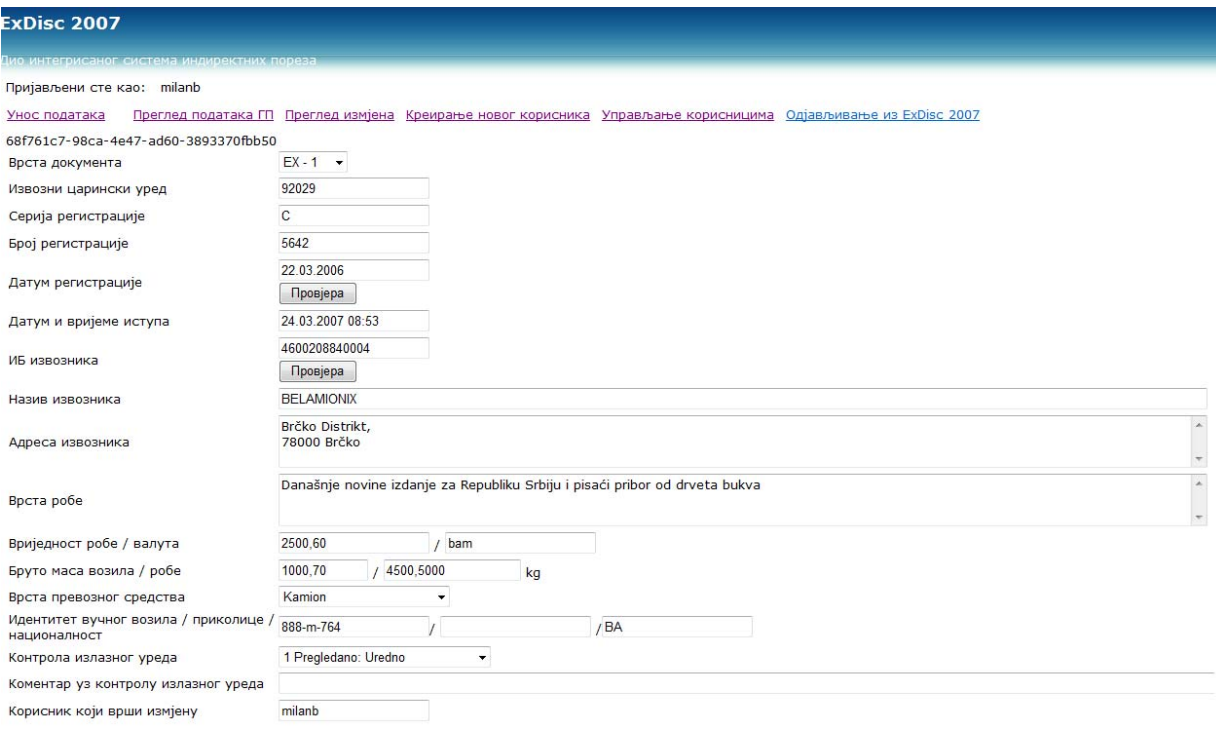

Slika 5: *Prozor za promjenu podataka prethodno unesenih izvoznih prijava*

### **13. Pregled podataka (GP)**

Nakon odabira opcije za pregled podataka (GP), pojaviće se prozor kao na slici 6.

Pregled podataka se može podesiti po parametrima reference u kontrolniku (CIL reference, npr. 2007 92029 1), vremena unosa u sistem (u formatu 01.01.2007 12:00), korisnika koji je izvršio unos i originalne reference dokumenta (npr. 92029 C 1).

Navedeni uslovi funkcionišu po principu "I". Dakle ukoliko odaberete vrijeme unosa od i do i odaberete korisnika koji je izvršio unos dobijate prikaz svih unosa koje je odabrani korisnik uradio u datom intervalu.

Dostupna je i opcija "*detaljan pregled"* koju treba koristiti nakon što se sa odaberi odabere jedna od stavki iz prikazane mreže. Aktiviranjem ove opcije se prikazuje ekran kao na slici 6a. Sa ovog prikaza je moguće pokrenuti izmjenu podataka aktiviranjem opcije "*izmjeni"*.

### Пријављени сте као: milanb Унос података Преглед података ГП Преглед измјена Креирање новог корисника Управљање корисницима Одјављивање из ExDisc 2007 Параметри прегледа  $1 \overline{92037}$   $\sqrt{1}$ CIL референца Унесено у систем између  $\mathbf{M}$ Шифра корисника који је унио **Perheneuria** Прикажи  $\mathbf{m}$ ū В.док  $µM$ Д.уноса  $\Gamma$ **6p** P.cep  $P.6p$ Д.иступ ИБ Одабери 2006 92037  $\mathbf{1}$  $EX - 1$ 92029  $\mathsf{C}$ 6950 27.10.2006 18:20 4401954750000 31.10.2006 09:59:18  $\overline{\vee}$ Одабери 2006 92037  $100$  $FX - 1$ 92029 7167 07.11.2006.00:00 4401400060000 08.11.2006 11:20:06  $\overline{w}$  $\overline{c}$ Одабери 2006 92037  $101$  $EX - 1$ 92029  $\epsilon$ 7166 07.11.2006 00:00 4401499960009 08.11.2006 11:21:52  $\overline{\vee}$ Олабери 2006  $92037$  $102$  $EY = 1$ 92029  $\overline{c}$  $4257$ 07.11.2006.10:00 4400675310001 08 11 2006 11:25:53 ΓVΙ 2006 92037 104  $EX - 1$ 92029  $\mathsf{C}$ 7182 07.11.2006 10:20 100000000093 08.11.2006 11:31:31  $\overline{\vee}$ Одабери Одабери 2006 92037 105  $EX - 1$ 92029  $\epsilon$ 7196 07.11.2006 13:35 100000000093 08.11.2006 11:36:13  $\overline{\omega}$ 2006  $EX - 1$ 08.11.2006 11:39:52 Одабери 92037  $106$ 92029  $\epsilon$ 7199 07.11.2006 14:40 4400748640005  $\overline{v}$ Одабери 2006 92037 107  $EX - 1$ 92045  $\overline{C}$ 4263 07.11.2006 13:30 4402257730005 08.11.2006 11:43:03  $\overline{\vee}$ Одабери 2006 92037 108  $EX - 1$ 92045  $\epsilon$ 4264 07.11.2006 12:55 4402265160005 08.11.2006 11:45:45  $\overline{v}$ 92029 7193 07.11.2006 12:45 4401954750000 08.11.2006 11:49:38 Одабери 2006 92037 109  $EX - 1$  $\epsilon$ **IV**

Детаљан преглед

# Slika 6: *Prozor za pregled podataka (GP)*

12345678910

Пријављени сте као: milanb

Повратак на претходну страницу Штампање ЦИЛ-а Измјена

Унос података Преглед података ГП Преглед измјена Креирање новог корисник

| Контролник година                                                  | 2006                  |
|--------------------------------------------------------------------|-----------------------|
| Контролник ГП                                                      | 92037                 |
| Контролник број                                                    | 100                   |
| Врста документа                                                    | $EX - 1$              |
| Извозни царински уред                                              | 92029                 |
| Серија регистрације                                                | $\mathbb{C}$          |
| Број регистрације                                                  | 7167                  |
| Датум и вријеме иступа                                             | 07.11.2006 00:00      |
| ИБ извозника                                                       | 4401499960009         |
| Врста робе                                                         | ogrevno drvo oblicama |
| Бруто маса робе                                                    | 25200,0000            |
| Идентитет вучног возила                                            | 526 t 781/526t 782    |
| Националност вучног возила                                         | ba                    |
| Контрола излазног уреда                                            | $\mathbf{1}$          |
| Коментар уз контролу излазног уреда                                | ok                    |
| Корисник који је извршио унос                                      | 622                   |
| Датум кад је унос извршен                                          | 08.11.2006 11:20:06   |
| Коментар                                                           |                       |
| Датум регистрације                                                 | 06.11.2006            |
| Име и презиме радника који је потписао примјерак 3 JЦИ gojic tanja |                       |
| Шифра радника који је потписао примјерак 3 ЈЦИ                     | 0965                  |
| Назив извозника                                                    | janjetovic            |
| Адреса извозника                                                   | svodna bb             |
| Врста превозног средства                                           | $\mathbf{0}$          |
| Возило је пуно                                                     | V                     |
| Бруто маса превозног средства                                      |                       |
| Валута                                                             |                       |
| Вриједност робе                                                    |                       |
| Идентиет прикључног возила                                         |                       |

**MPoy** ered Slika 6a: *Prozor za detaljan pregled podataka (GP)* 

### **14. Pregled podataka (CI)**

Nakon odabira opcije za pregled podataka (CI), pojaviće se prozor kao na slici 7. Proces generisanja izvještaja sastoji se iz sljedećih koraka:

- prvo je potrebno popuniti parametare potrebne za generisanje izvještaja: šifru izlaznog carinskog ureda (GP), šifru izvoznog carinskog ureda (CI) te vremenski opseg kada je roba istupila iz carinskog područja BiH,
- nakon popunjavanja odgovarajućih parametara, potrebno je kliknuti na dugme *''Prikaži''*, čime se u donjem dijelu programskog prozora automatski pojavljuju podaci koji se ispunjavaju uslove koje je korisnik zadao,
- nakon toga je potrebno odabrati zapis koji se želi odštampati, te odabrati opciju *''*'*Prikaži izvještaj''*, čime će izvještaj biti prikazan na ekranu,
- generisani izvještaj je moguće sačuvati elektronski (Excel, PDF datoteka), ili odštampati na štampaču, kako bi mogao biti sačuvan u tradicionalnom, papirnom formatu.

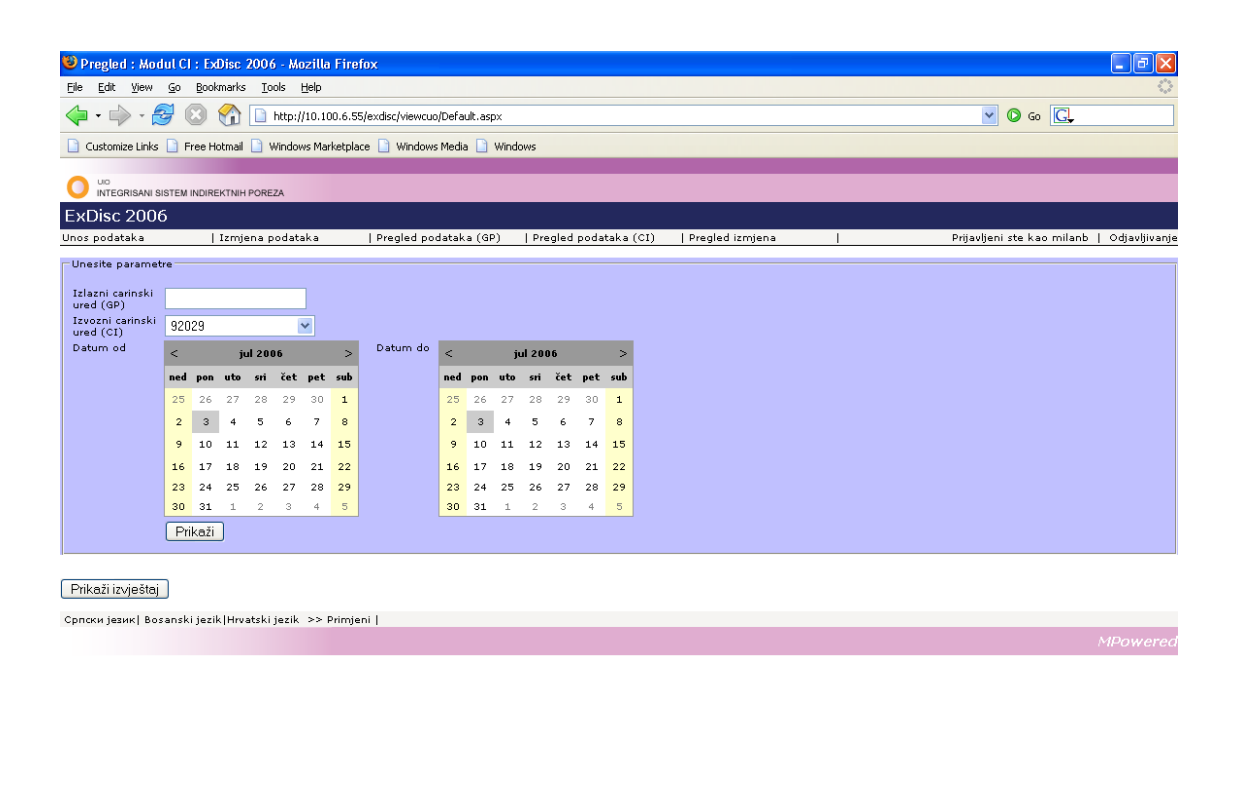

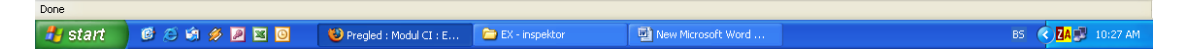

Slika 7: *Prozor za generisanje izvještaja za pregled podataka (CI)*

### **15. Štampanje u ExDisc 2007**

Način rada sa izvještajima koji se koriste u ExDisc 2006 (pregledanje, štampanje, konverzija u druge formate...), je sljedeći:

Nakon odabira opcije *prikaži izvještaj* iz modula programa ExDisc 2006, pojaviće se prozor kao na slici 8.

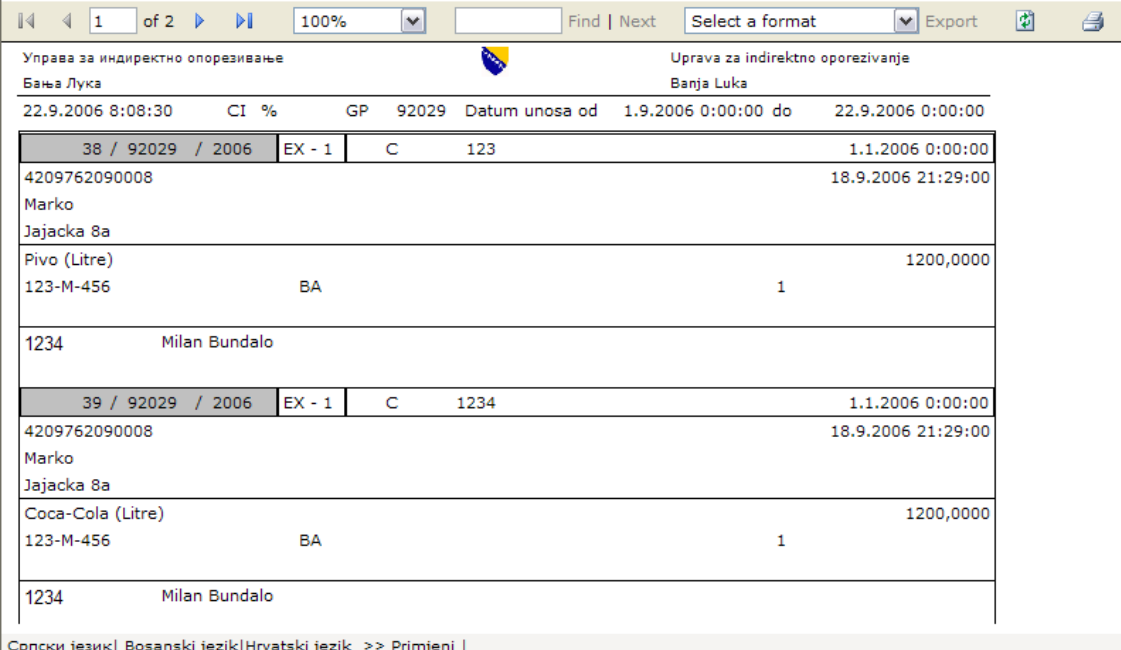

Slika 8: *Prozor za štampanje izvještaja*

Za korisnike su posebno interesantni dijelovi prozora koji sadrže podatke koji su rezultat upita koji je postavljen od strane službenika koji generiše izvještaj.

Da bi se izvještaj mogao odštampati ili konvertovati u elektronski oblik, potrebno se upoznati sa alatkama prikazanim na slici 9.

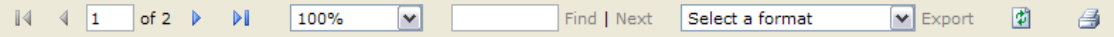

Slika 9: *Paleta sa alatkama* 

Najvažnije opcije koje korisnik može da odabere su štampanje, koje se vrši klikom na ikonicu štampača , kao i eksportovanje u elektronski oblik klikom na padajući meni Select a format  $\triangledown$  Export .

Ukoliko se izvještaj sastoji od više stranica, sa stranice na stranicu je moguće prijelaziti klikom na odgovarajuću ikonicu  $\begin{array}{c|c|c|c|c|c|c|c} \hline \text{ } & 4 & 1 & \text{ of } 2 & \text{ } \mathbb{R} \\ \hline \end{array}$ . Takođe, na ovoj alatci se može vidjeti tekući broj aktivne stranice.

Pri odabiru opcije za štampanje, korisniku će se prikazati meni sljedećeg izgleda:

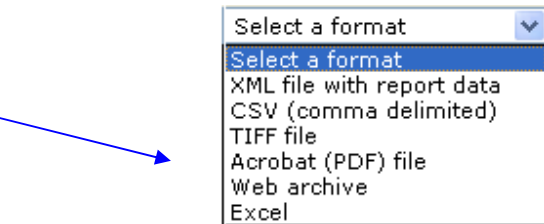

Potrebno je navesti elektronski format dokumenta koji želimo da sačuvamo (Excel, PDF, TIFF, XML...), te potvrditi izbor klikom na opciju *Export*.

Nakon toga će se pojaviti prozor kao na slici:

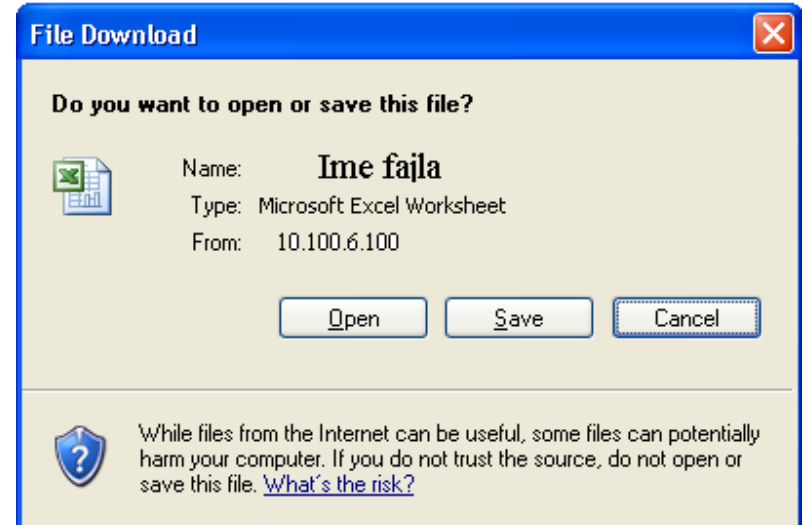

Odavde je moguće sačuvati kopiju izvještaja na čvrsti disk (klikom na opciju *Save*), kao i direktno otvoriti fajl, klikom na opciju *Open.* Ukoliko je potrebno otkazati snimanje fajla na čvrsti disk, potrebno je odabrati opciju *Cancel*.

### **16. Pregled izmjena**

Nakon odabira opcije za pregled izmjena, pojaviće se prozor kao na slici 10.

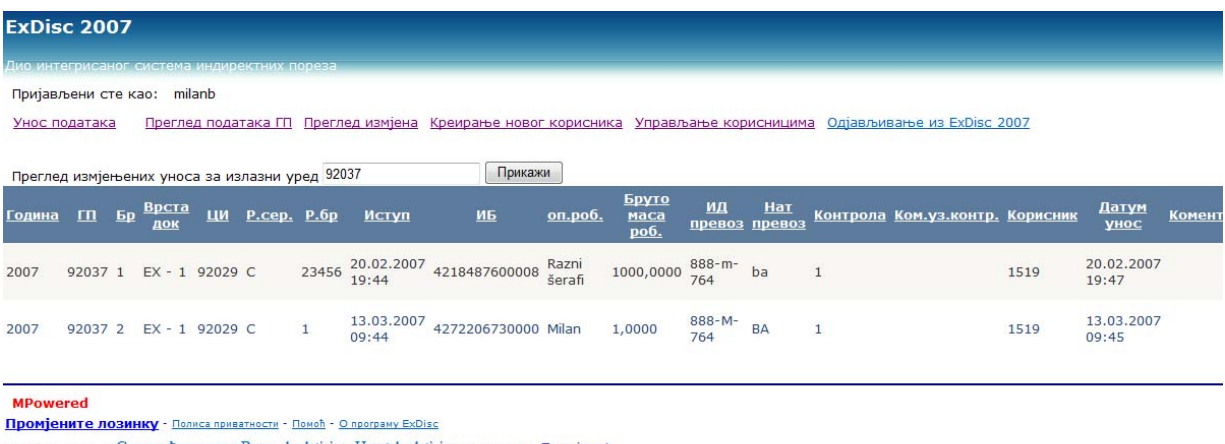

Прикажи странице у Српска ћирилица Bosanska latinica Hrvatska latinica Одабрали сте Примјени!

### Slika 10: *Prozor za pregled izmjena*

Da bi korisnik mogao da pregleda unesene zapise na lokacijama, potrebno je da unese šifru lokacije (izlaznog carinskog ureda), te selektuje opciju *''Prikaži''*, čime će u donjem dijelu prozora biti prikazane sve modifikacije sačinjene na datom izlaznom carinskom uredu.

### **17. Odjavljivanje**

Nakon odabira opcije za odjavljivanje, korisnik izlazi iz moda za unos, izmjenu i pregled unesenih podataka. Da bi ExDisc 2007 ponovo bio operativan, nakon odjavljivanja, potrebno se ponovo prijaviti.

### **18. Tehnička podrška**

Za sva pitanja, nejasnoće i eventualne primjedbe u vezi korištenja ExDisc 2007, carinski službenici će se obratite službenicima Sektora za informacione tehnologije pri regionalnom centru.

### **19. Postupak pri radu u režimu tehničkih smetnji**

U slučaju kratkotrajnih prekida zbog smetnji tehničke prirode (usljed nestanka struje, prekida komunikacije između graničnih prijelaza\carinskih referata i centralnog servera u Banja Luci...), potrebno je postupiti na sljedeći način:

- 1. Ručno popuniti podatke na štampanim obrascima carinskog informacionog lista, koji su šefovima organizacionih jedinica dostavljeni od strane Središnjeg ureda. Popunjavanje štampanih obrazaca je obavezno i u slučaju punih kao i praznih kamiona. Ručno popunjavani CIL-ovi se izrađuju u dva identična primjerka.
- 2. Uneseni podaci treba da budu identični onima koji se nalaze na primjerku 3 izvozne carinske deklaracije. Pri popunjavanju rubrika 1.3 CIL-a (jedinstveni broj CIL-a), obavezno je da brojevi budu uzastopni, s tim da prvi jedinstveni broj ručno popunjenog CIL-a mora da bude za jedan veći od posljednjeg generisanog od strane programa ExDisc 2007, prije nastanka tehničkih smetnji.
- 3. Nakon što carinski radnik ručno popuni podatke CIL-a, potrebno je da potpiše isti (rubrika 12.3 CIL-a), te potvrdi autentičnost službenim pečatom organizacione jedinice.
- 4. Sa ručno popunjenim CIL-ovima postupati kao sa CIL-ovima generisanim od strane programa ExDisc 2007.
- 5. Nakon otklanjanja tehničkih smetnji, sve podatke iz ručno popunjenih CIL-ova *odmah* unijeti kroz program ExDisc 2007. Podaci se naknadno unose na osnovu podataka iz zadržane kopije primjerka 3 izvozne carinske deklaracije, sačuvanog 2 primjerka CIL-a, kao i eventualno ručno vođene evidencije.

### **IV - OSTALE ODREDBE**

 **20.** Sastavni dio ove dopune čini obrazac CIL-a (Prilog 1.) i Zapisnika o izvršenoj provjeri izdatih/primljenih Carinskih informacionih listova (CIL) ) (Prilog 2.).

 **21.** ExDisc 2007 primjenjuju carinske službe UIO na graničnim prijelazima između BiH i Republike Srbije na kojima je tehnički i funkcionalno uspostavljena upotreba i razmjena CIL-ova, u kom slučaju ova dopuna zamjenjuje odredbe tačke 11. do 20. Objašnjenja o načinu korištenja programa ExDisc 2006, broj: 01-18-1051-22/06 od 13.10.2006. godine (odredbe koje se odnose na tehničku upotrebu ExDisc 2006), dok se ostale odredbe tog Objašnjenja primjenjuju.

**22.** Ova dopuna primjenjuje se osmog dana od dana njenog donošenja.

### **D I R E K T O R**

## **KEMAL ČAUŠEVIĆ**

Dostaviti:

- 1. Regionalnim centrima Odsjeku za carine
- 2. Sektorima i Odjeljenjima u Središnjem uredu UIO
- 3. Web stranica UIO
- 4. a/a

# **Prilog 1.**

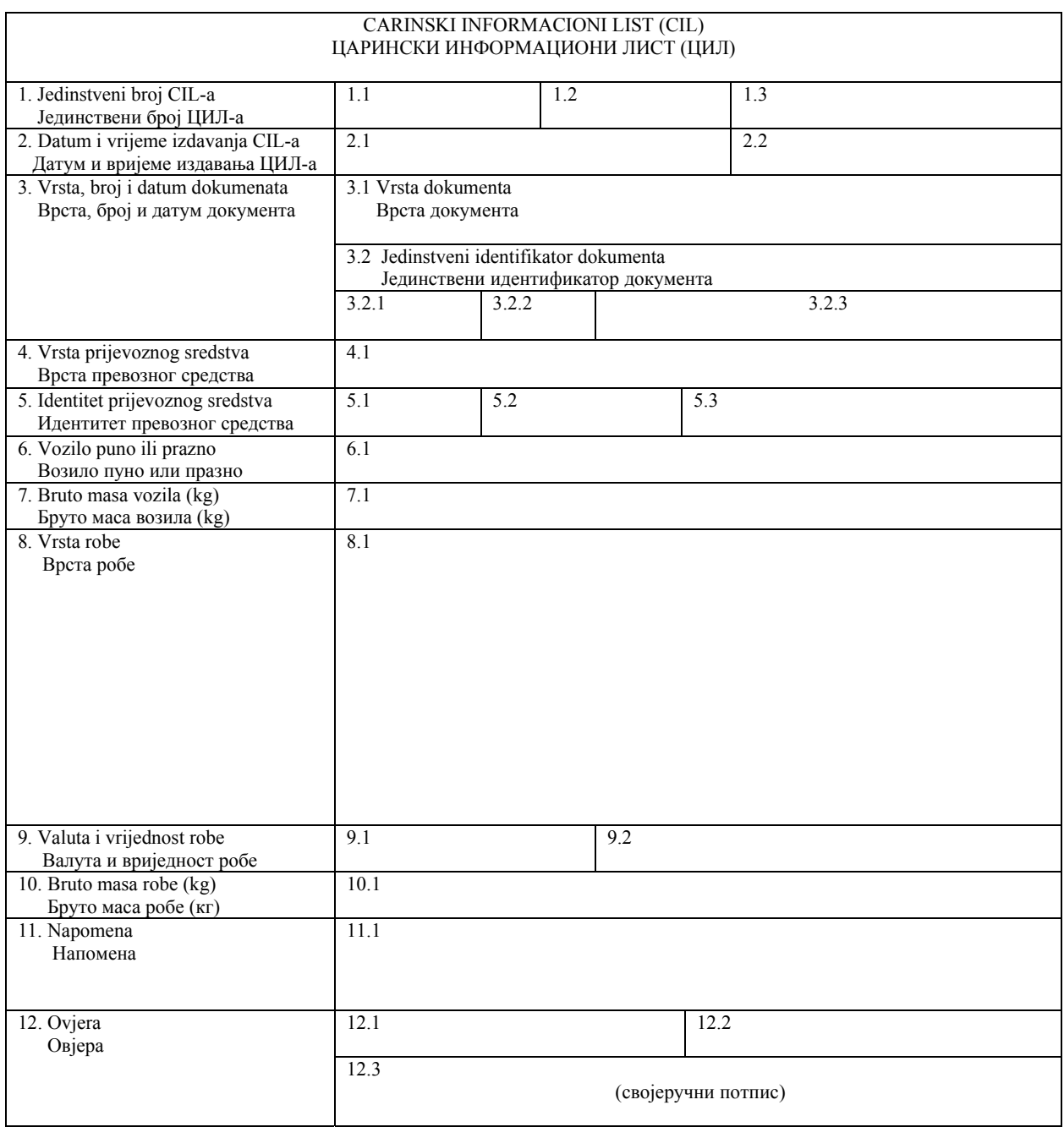

M.P.

### **Z A P I S N I K o izvršenoj provjeri izdatih/primljenih Carinskih informacionih listova (CIL)**

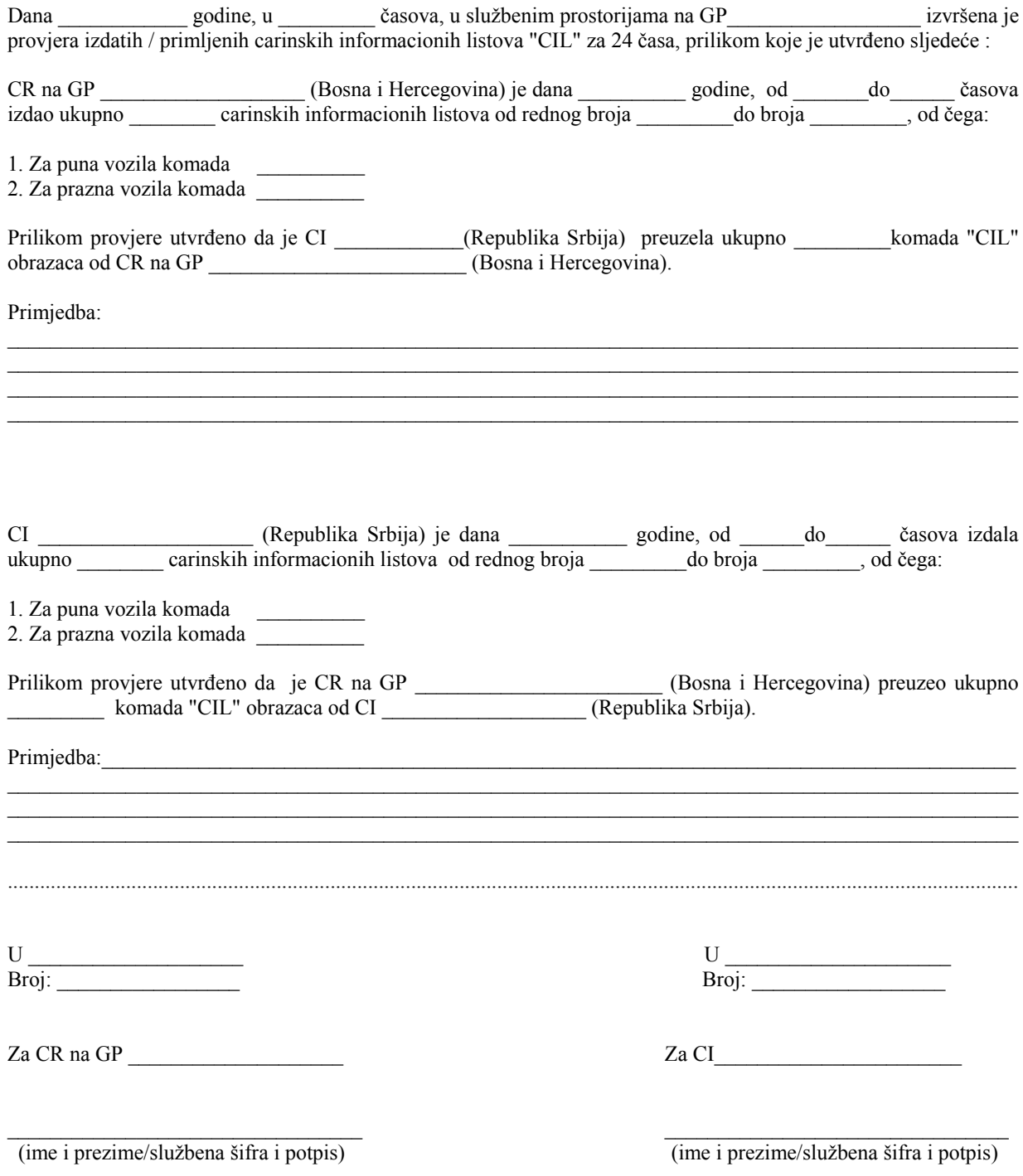